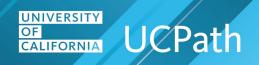

## **Job Aid: UCPath Navigation for Finance/GL Functions**

| Where do I ?                                                                                                    | Navigation Path                                                                                                    |
|----------------------------------------------------------------------------------------------------|----------------------------------------------------------------------------------------------------|
| Funding Entry / Direct Retro                                                                                               |                                                                                                    |
| Add funding for a filled, single-headcount position using the Salary Cap / MCOP Funding Worksheet                          | PeopleSoft Menu > Set up HCM > Product Related > Commitment Accounting > UC Customizations > Funding Entry                                     |
| Add funding for a new position                                                                                             | PeopleSoft Menu > Set up HCM > Product Related > Commitment Accounting > UC Customizations > Funding Entry                                     |
| Complete the CSV File Template for Mass Funding Uploads                                                                    | Refer to the <b>Complete the CSV File Template for Mass Funding Uploads</b> job aid on the <b>UCPath Help</b> site.                            |
| Enter a benefit cost transfer                                                                                              | PeopleSoft Menu > Payroll for North America > Payroll Distribution > UC Customizations > Process Benefit Cost Transfer                         |
| Enter budget distribution data for a position                                                                              | PeopleSoft Menu > Set Up HCM > Product Related > Commitment Accounting > Budget Information > UC Customizations > <b>Budget Distribution</b>   |
| Enter retroactive changes to pay distributions directly in the accounting entries                                          | PeopleSoft Menu > Payroll for North America > Payroll Distribution > UC Customizations > <b>Process Direct Retro</b>                           |
| Enter retroactive changes to pay distributions directly in the accounting entries using the Salary Cap/MCOP Worksheet      | PeopleSoft Menu > Payroll for North America > Payroll Distribution > UC Customizations > <b>Process Direct Retro</b>                           |
| Export a budget data snapshot                                                                                              | PeopleSoft Menu > Payroll for North America > Payroll Distribution > Commitment Accounting USA > UC Customizations > <b>Budget Data Export</b> |
| Review a benefit cost transfer transaction                                                                                 | PeopleSoft Menu > Payroll for North America > Payroll Distribution > UC Customizations > Review Benefit Cost Transfer                          |
| Review a direct retro distribution transaction                                                                             | PeopleSoft Menu > Payroll for North America > Payroll Distribution > UC Customization > Review Retro Distribution                              |
| Review a direct retro distribution transaction                                                                             | PeopleSoft Menu > Payroll for North America > Payroll Distribution > UC Customization > Review Retro Distribution                              |
| Review position budget distribution data in the snapshot and set the status on individual lines during the budgeting event | PeopleSoft Menu > Payroll for North America > Payroll Distribution > Commitment Accounting > UC Customizations > Snapshot Review               |
| Update existing budget distributions                                                                                       | PeopleSoft Menu > Set Up HCM > Product Related > Commitment Accounting > Budget Information > UC Customizations > Budget Distribution          |
| Update existing funding data                                                                                               | PeopleSoft Menu > Set up HCM > Product Related > Commitment Accounting > UC Customizations > Funding Entry                                     |

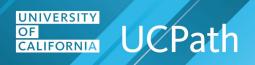

| Where do I ?                                                                  | Navigation Path                                                                                                    |
|-------------------------------------------------------------------------------|----------------------------------------------------------------------------------------------------|
| Upload budget distribution data to UCPath using a completed Excel template    | PeopleSoft Menu > Set Up HCM > Product Related > Commitment Accounting > Budget Information > UC Customizations > <b>Budget Distribution Upload</b>                                                                                           |
| Upload funding data to UCPath using a completed Excel template                | PeopleSoft Menu > Set Up HCM > Product Related > Commitment Accounting > Budget Information > UC Customizations > Funding Upload  Note: Refer to the Complete the CSV File Template for Mass Funding Uploads job aid on the UCPath Help site. |
| View position funding information using the <b>Funding Entry Inquiry</b> page | PeopleSoft Menu > Set up HCM > Product Related > Commitment Accounting > UC Customizations > Funding Entry Inquiry                                                                                                    |
| View work study award data                                                    | PeopleSoft Menu > Set Up HCM > Product Related > Commitment Accounting > UC Customizations > Work Study Award Table                                                                                                    |